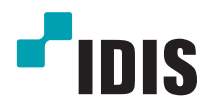

# Netwerk video recorder

Installatiehandleiding

*DR-6308P DR-6316PS DR-6332PS*

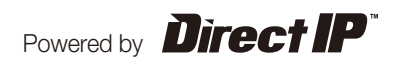

# **Voordat u deze handleiding leest**

Deze handleiding bevat basisinstructies voor de installatie en het gebruik van de DirectIP™-netwerkvideorecorder, een IDIS-product.

Zowel gebruikers die dit product voor het eerst gebruiken als gebruikers die ervaring hebben met vergelijkbare producten dienen deze handleiding vóór gebruik zorgvuldig door te lezen en de waarschuwingen

en voorzorgsmaatregelen in deze handleiding in acht te nemen bij het gebruik van het product.

Veiligheidswaarschuwingen en -voorzorgsmaatregelen in deze handleiding zijn bedoeld om het juiste gebruik van het product te bevorderen en daardoor ongelukken en schade aan eigendommen te voorkomen. Deze moeten altijd in acht worden genomen.

Bewaar deze handleiding na het lezen op een goed bereikbare plaats, zodat u deze later kunt raadplegen.

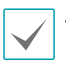

• De fabrikant is niet verantwoordelijk voor enige productschade als gevolg van het gebruik van niet goedgekeurde onderdelen en accessoires of door fouten van de gebruiker als gevolg van het niet naleven van de instructies in deze handleiding.

- Het verdient aanbeveling dat nieuwe gebruikers van de DirectIP™-netwerkvideorecorder en gebruikers die niet bekend zijn met het gebruik, technische hulp vragen aan hun leverancier met betrekking tot installatie en gebruik van het product.
- Als u het product moet demonteren voor uitbreiding van de functionaliteit of voor reparatiedoeleinden, dient u contact op te nemen met uw leverancier en om professionele hulp te vragen.
- Zowel leveranciers als gebruikers moeten zich ervan bewust zijn dat dit product is gecertificeerd als elektromagnetisch compatibel voor commercieel gebruik. Als u dit product onbedoeld hebt verkocht of gekocht, vervang het dan door een consumentenversie.

# **Veiligheidsvoorzorgsmaatregelen**

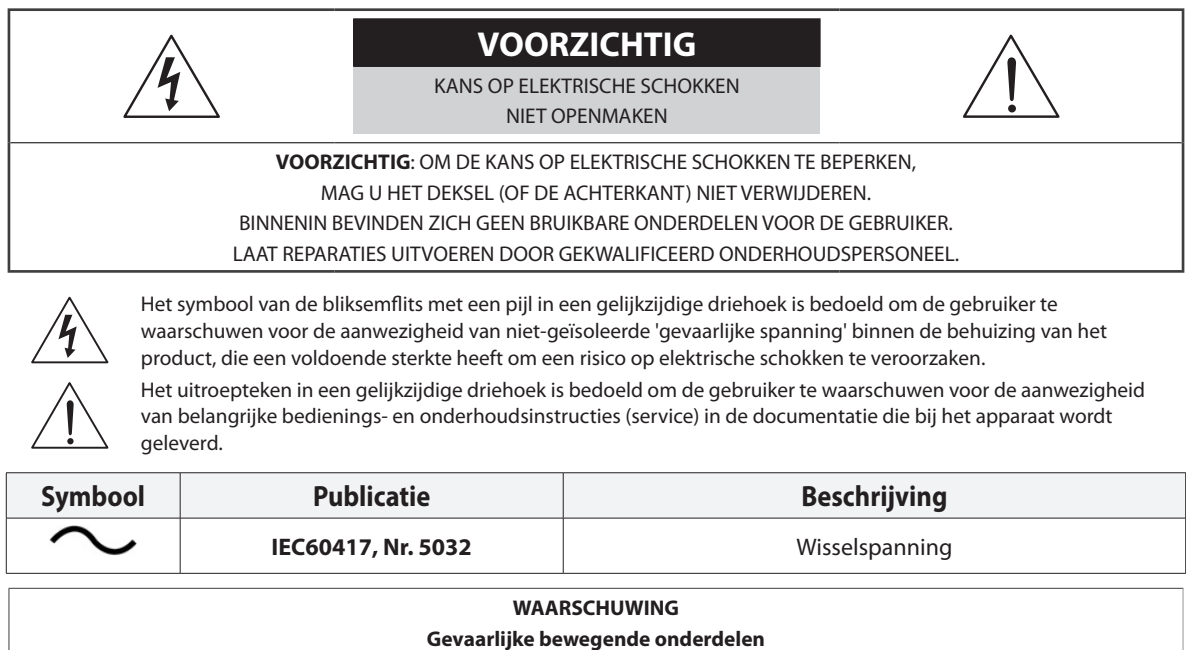

**Blijf uit de buurt van bewegende ventilatorbladen**

**AVERTISSEMENT**

**Pièces mobiles dangereuses**

#### **Se tenir éloigné des pales de ventilateurs mobiles**

#### Belangrijke veiligheidsvoorschriften

#### **1. Instructies lezen**

Lees alle veiligheids- en bedieningsinstructies voordat u het apparaat gebruikt.

#### **2. Instructies bewaren**

Bewaar de veiligheids- en bedieningsinstructies voor toekomstig gebruik.

#### **3. Schoonmaken**

Haal de stekker uit het stopcontact voordat u het apparaat schoonmaakt. Gebruik geen vloeibare reinigingsmiddelen in een spuitbus. Maak het apparaat schoon met een vochtige, zachte doek.

#### **4. Accessoires**

Voeg nooit accessoires en/of apparatuur toe zonder goedkeuring van de fabrikant, omdat dergelijke toevoegingen brand, elektrische schokken of persoonlijk letsel kunnen veroorzaken.

#### **5. Water en/of vocht**

Gebruik dit apparaat niet in de buurt van water of in aanraking met water.

#### **6. Luchtverversing**

Plaats dit apparaat uitsluitend rechtop. Dit apparaat heeft een SMPS (Switching Mode Power Supply, voeding met schakelmodus) met een open frame, die een brand of elektrische schok kan veroorzaken als er iets door de luchtverversingsopeningen aan de zijkant van het apparaat wordt gestoken.

#### **7. Accessoires**

Plaats dit apparaat niet op een wagentje, standaard of tafel wanneer deze instabiel zijn. Het apparaat kan vallen waardoor ernstig letsel kan worden toegebracht aan een kind of volwassene. Tevens kan het ernstige schade toebrengen aan het apparaat. Volg bij montage aan de muur of op een plank de instructies van de fabrikant en gebruik een montageset die is goedgekeurd door de fabrikant.

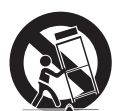

Wees voorzichtig als u het apparaat op een karretje verplaatst. Door abrupt stoppen, hard duwen of een oneffen ondergrond kan het karretje met het apparaat omvallen.

#### **8. Voedingsbronnen**

Sluit dit apparaat alleen aan op het type voedingsbron dat is aangegeven op het etiket. Als u niet zeker weet wat het type voeding is, kunt u contact opnemen met de leverancier van uw apparaat of uw plaatselijke energiebedrijf. Installeer voor een veilige werking desgewenst een UPS-systeem (Uninterruptible Power Supply) om schade door onverwachte stroomonderbrekingen te voorkomen. Neem voor vragen over UPS contact op met uw UPS-leverancier.

Deze apparatuur moet gemakkelijk operationeel blijven.

#### **9. Netsnoeren**

De gebruiker of installateur moet alle netsnoeren en TNT-aansluitingen ontkoppelen alvorens het apparaat te hanteren.

#### **10. Bliksem**

Voor extra beveiliging van de apparatuur tijdens een onweersbui of als deze langere tijd onbeheerd of ongebruikt is, koppelt u deze los van de contactdoos en ontkoppelt u de antenne of het kabelsysteem. Dit voorkomt schade aan de apparatuur door blikseminslag en spanningspieken.

#### **11. Overbelasting**

Zorg dat u de stopcontacten en verlengsnoeren niet overbelast, omdat dit brand of elektrische schokken kan veroorzaken.

#### **12. Objecten en vloeistoffen**

Steek nooit objecten in de openingen van dit apparaat. Deze kunnen in contact komen met gevaarlijke spanningspunten of onderdelen die kortsluiting kunnen veroorzaken. Dit kan leiden tot brand of elektrische schokken. Mors geen vloeistoffen op dit apparaat.

#### **13. Onderhoud**

Pleeg nooit zelf onderhoud aan dit apparaat. Laat al het onderhoud over aan gekwalificeerd onderhoudspersoneel.

#### **14. Schade waarvoor onderhoud vereist is**

Haal de stekker uit het stopcontact en laat in de volgende situaties alle reparaties over aan gekwalificeerd onderhoudspersoneel: A. Wanneer het netsnoer of de stekker beschadigd is.

- B. Als er vloeistof is gemorst of er objecten in het apparaat zijn gevallen.
- C. Als het apparaat is blootgesteld aan regen of water.
- D. Als de apparatuur niet normaal functioneert na het opvolgen van de gebruiksinstructies, pas dan alleen de besturingselementen aan die in de gebruiksinstructies zijn beschreven, omdat het onjuist aanpassen van andere besturingselementen schade tot gevolg kan hebben en vaak een uitgebreide ingreep van een gekwalificeerde technicus vereist om de normale werking van de apparatuur weer terug te zetten.
- E. Als het apparaat is gevallen of de behuizing beschadigd is.
- F. Als het apparaat een opmerkelijke verandering in prestaties vertoont. Dit geeft aan dat er onderhoud moet worden uitgevoerd.

#### **15. Vervangende onderdelen**

Als er vervangende onderdelen nodig zijn, zorg dan dat de onderhoudsmonteur vervangende onderdelen gebruikt die door de fabrikant zijn gespecificeerd of die dezelfde eigenschappen hebben als de oorspronkelijke onderdelen. Ongeoorloofde vervangingen kunnen leiden tot brand, elektrische schokken of andere gevaren.

#### **16. Veiligheidscontrole**

Vraag na onderhoud of reparatie of de monteur veiligheidscontroles wil uitvoeren om na te gaan of het apparaat weer naar behoren werkt.

#### **17. Installatie op locatie**

Deze installatie moet worden uitgevoerd door gekwalificeerd personeel en moet voldoen aan de plaatselijke voorschriften.

#### **18. De juiste batterijen**

Waarschuwing: er bestaat ontploffingsgevaar als een batterij wordt vervangen door een onjuist type. Alleen vervangen met hetzelfde of een vergelijkbaar type. Verwijder gebruikte batterijen volgens de instructies. De batterij mag niet blootgesteld worden aan overmatige hitte zoals zonlicht, brand of soortgelijke warmtebronnen.

Waarschuwing: gevaar voor ontploffing indien er een batterij van een verkeerd type gebruikt wordt. De batterij mag enkel door een identiek of soortgelijk type vervangen worden. Voer gebruikte batterijen af volgens de instructies. De batterij mag niet blootgesteld worden aan een extreme warmtebron zoals de zon, vuur of dergelijke.

#### **19. Aanbevolen maximale omgevingstemperatuur**

Er moet een door de fabrikant aanbevolen maximale omgevingstemperatuur voor het apparaat zijn gespecificeerd, zodat de klant en installateur een geschikte maximale omgevingstemperatuur voor het apparaat kunnen bepalen.

#### **20. Verhoogde omgevingstemperatuur tijdens bedrijf**

Als het apparaat in een dicht rek of met meerdere apparaten in een rek gemonteerd wordt, kan de omgevingstemperatuur van het rek bij gebruik van het apparaat hoger zijn dan de kamertemperatuur. Daarom moet er rekening mee worden gehouden dat de apparatuur geïnstalleerd wordt in een omgeving die compatibel is met de door de fabrikant aanbevolen maximale omgevingstemperatuur.

#### **21. Verminderde luchtstroom**

Installatie van de apparatuur in een rek dient dusdanig plaats te vinden dat de vereiste luchtstroom voor veilige bediening van de apparatuur niet wordt belemmerd.

#### **22. Mechanisch laden**

Montage van de apparatuur in een rek dient dusdanig plaats te vinden dat er geen gevaarlijke situatie ontstaat als gevolg van ongelijkmatig mechanisch laden.

#### **23. Overbelasting van circuits**

Houd er rekening mee dat de apparatuur moet worden aangesloten op een voedingscircuit, en houd rekening met het effect dat overbelasting van circuits kan hebben op beveiliging tegen te hoge stroomsterkte en de bedrading van het voedingscircuit. Houd u bij het oplossen van dit probleem aan de waarden op het naamplaatje van de apparatuur.

#### **24. Betrouwbare aarding (aardverbinding)**

Er moet een betrouwbare aardverbinding in stand worden gehouden voor in een rek gemonteerde apparatuur. Besteed hierbij vooral aandacht aan andere voedingsaansluitingen dan de directe aansluitingen op het vertakkingscircuit (bijvoorbeeld bij gebruik van contactdozen).

# **Pictogrammen in de tekst**

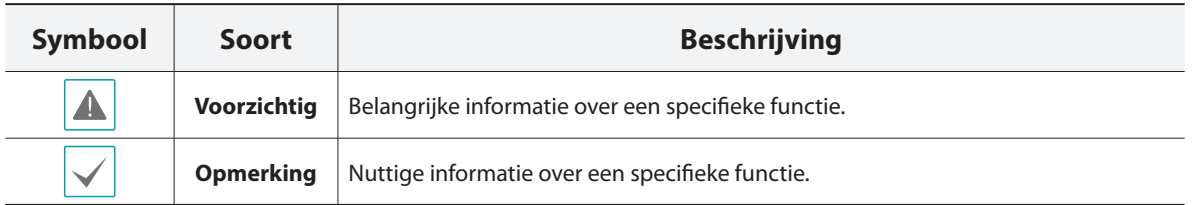

# **Waarschuwing voor de gebruiker**

Voorzichtig: Wijzigingen of aanpassingen die niet expliciet zijn goedgekeurd door de voor naleving verantwoordelijke partij, kunnen uw bevoegdheid om de apparatuur te bedienen ongeldig maken.

# **FCC-verklaring**

DIT APPARAAT IS GETEST EN IN OVEREENSTEMMING BEVONDEN MET DE LIMIETEN VOOR DIGITALE APPARATEN VAN KLASSE A, CONFORM DEEL 15 VAN DE FCC-VOORSCHRIFTEN. DEZE LIMIETWAARDEN ZIJN VASTGESTELD OM EEN REDELIJKE BESCHERMING TE BIEDEN TEGEN SCHADELIJKE STORING ALS DE APPARATUUR WORDT GEBRUIKT IN EEN COMMERCIËLE OMGEVING. DIT APPARAAT GENEREERT EN GEBRUIKT RADIOFREQUENTIE-ENERGIE EN KAN DEZE UITSTRALEN, EN KAN SCHADELIJKE INTERFERENTIE MET RADIOCOMMUNICATIE VEROORZAKEN INDIEN HET APPARAAT NIET WORDT GEÏNSTALLEERD EN GEBRUIKT IN OVEREENSTEMMING MET DE GEBRUIKSAANWIJZING. BIJ GEBRUIK VAN DIT APPARAAT IN EEN WOONWIJK IS DE KANS OP SCHADELIJKE INTERFERENTIE GROOT. IN DAT GEVAL MOETEN GEBRUIKERS DE INTERFERENTIE OP EIGEN KOSTEN CORRIGEREN.

**WAARSCHUWING**: WIJZIGINGEN OF AANPASSINGEN DIE NIET EXPLICIET ZIJN GOEDGEKEURD DOOR DE VOOR NALEVING VERANTWOORDELIJKE PARTIJ, KUNNEN DE BEVOEGDHEID VAN DE GEBRUIKER OM DE APPARATUUR TE BEDIENEN ONGELDIG MAKEN. DIGITALE APPARATEN VAN DEZE KLASSE VOLDOEN AAN ALLE VEREISTEN VAN DE CANADESE VOORSCHRIFTEN VOOR APPARATEN DIE INTERFERENTIE VEROORZAKEN.

# **WEEE (Waste Electrical & Electronic Equipment)**

## **Correcte verwijdering van dit product**

## **(Van toepassing op de Europese Unie en andere Europese landen met gescheiden inzameling)**

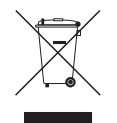

Deze markering op het product of de documentatie geeft aan dat het product aan het eind van de levensduur niet met ander huishoudelijk afval mag worden verwijderd. Om mogelijke schade aan het milieu of de volksgezondheid door ongecontroleerde verwijdering van afval te voorkomen, moet dit product worden gescheiden van andere soorten afval en verantwoord worden gerecycled om duurzaam hergebruik van materialen te bevorderen.

Huishoudelijke gebruikers kunnen contact opnemen met de winkel waar ze het product hebben gekocht of met de lokale overheid voor informatie over waar en hoe ze dit artikel milieuvriendelijk kunnen laten recyclen. Zakelijke gebruikers kunnen contact opnemen met hun leverancier en de voorwaarden van het koopcontract controleren. Dit product mag niet worden gemengd met ander te verwijderen bedrijfsafval.

# **Copyright**

© 2017 IDIS Co., Ltd.

IDIS Co., Ltd. behoudt zich alle rechten voor inzake deze handleiding.

Gebruik of duplicatie van deze handleiding, zowel gedeeltelijk als geheel, zonder de voorafgaande toestemming van IDIS Co., Ltd. is streng verboden.

De inhoud van deze handleiding is zonder voorafgaande kennisgeving onderhevig aan wijzigingen.

# **Geregistreerde handelsmerken**

IDIS is een gedeponeerd handelsmerk van IDIS Co., Ltd.

Overige bedrijfs- en productnamen zijn gedeponeerde handelsmerken van hun respectievelijke eigenaren.

De informatie in deze handleiding wordt verondersteld juist te zijn vanaf de datum van publicatie, ook al is de uitleg van enkele functies mogelijk niet opgenomen. We zijn niet verantwoordelijk voor problemen als gevolg van het gebruik van deze informatie. De informatie in dit document kan zonder kennisgeving worden gewijzigd.Herzieningen of nieuwe edities van deze publicatie kunnen worden uitgegeven om deze wijzigingen te verwerken.

De software in dit product is gedeeltelijk open source. U kunt de volledige relevante broncode van ons ontvangen, afhankelijk van het feit of de bron al of niet publiek beschikbaar is onder een licentiebeleid. Ga naar de pagina Systeeminstellingen - Over voor meer informatie. Dit product bevat software die ontwikkeld is door de universiteit van Californië in Berkeley en hun medewerkers, en software die ontwikkeld is door het OpenSSL-project voor gebruik in de OpenSSL-toolkit (http://www.oepnssl. org/). Dit product bevat ook cryptografische software geschreven door Eric Young (eay@cryptsoft.com) en software geschreven door Tim Hudson (tjh@cryptsoft.com).

# **Inhoudsopgave**

1

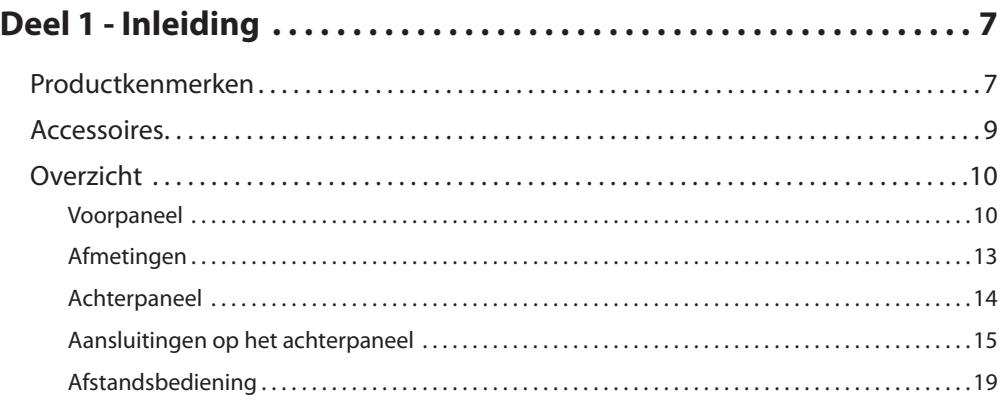

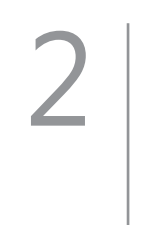

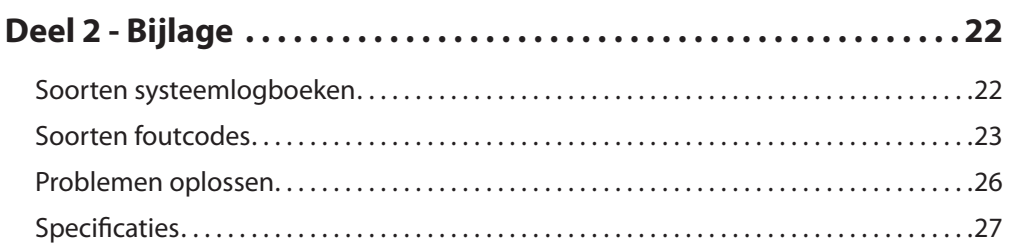

# <span id="page-6-0"></span>**Deel 1 - Inleiding**

# **Productkenmerken**

Dit is een videorecorder met DirectIP™-functionaliteit die bewaking, opname en afspelen van video van netwerkcamera's (of videocodeerders) ondersteunt.

Deze netwerkvideorecorder biedt de volgende functies:

- Realtime DirectIP™-netwerkbewaking op basis van 8/16/32 kanalen
- Nulconfiguratie netwerkcamera
- Configuratievrije toegang tot netwerkcamera
- Ondersteuning voor UHD-resolutie
- Ondersteuning voor H.265
- Ondersteunt video-opnamen tot Full HD 960 ips video-opnamen (DR-6332PS)
- HDMI-uitgang (1) en VGA-uitgang (1)
- Snel en gemakkelijk zoeken (Tijdsverloop, Gebeurtenislog, Beweging, Tekstinvoer)
- Tegelijkertijd bewaken, opnemen, afspelen en verzenden van gegevens in realtime
- Grafische gebruikersinterface en meerdere talen
- Meerdere opnamemodi (Planning, Gebeurtenis, Voorgebeurtenis en Paniek)
- Cameraverbinding met PoE
- 1 USB 2.0-poort, 1 USB 3.0-poort (voor aansluiting van randapparatuur, het uitvoeren van software-upgrades en het opslaan van opnamegegevens)
- 6 interne SATA2 HDD-bays en 4 eSATA-poorten
- Dezelfde gegevens op de twee schijven worden tegelijkertijd opgenomen (RAID 1)
- Tweewegsaudiocommunicatie
- Geluid opnemen van netwerkcamera en geluid afspelen via 1 kanaal
- 4 alarmingangen, 1 alarmuitgang en 1 alarmreset
- Geschikt voor IR-afstandsbediening
- Zelfdiagnose en automatische waarschuwingen voor systeemgebeurtenissen (standaardprotocol S.M.A.R.T. voor waarschuwingen HDD-status)
- Exporteert configuratie-, systeemlog- en clipkopieerbestanden naar netwerk

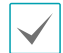

Dit document heeft betrekking op de netwerkvideorecorders met 8, 16 en 32 kanalen. De NVR's zijn identiek met uitzondering van het aantal camera's en alarmen dat kan worden aangesloten en het aantal camera's dat kan worden weergegeven. Voor het gemak zijn de illustraties en beschrijvingen in dit document gebaseerd op het model met 32 kanalen.

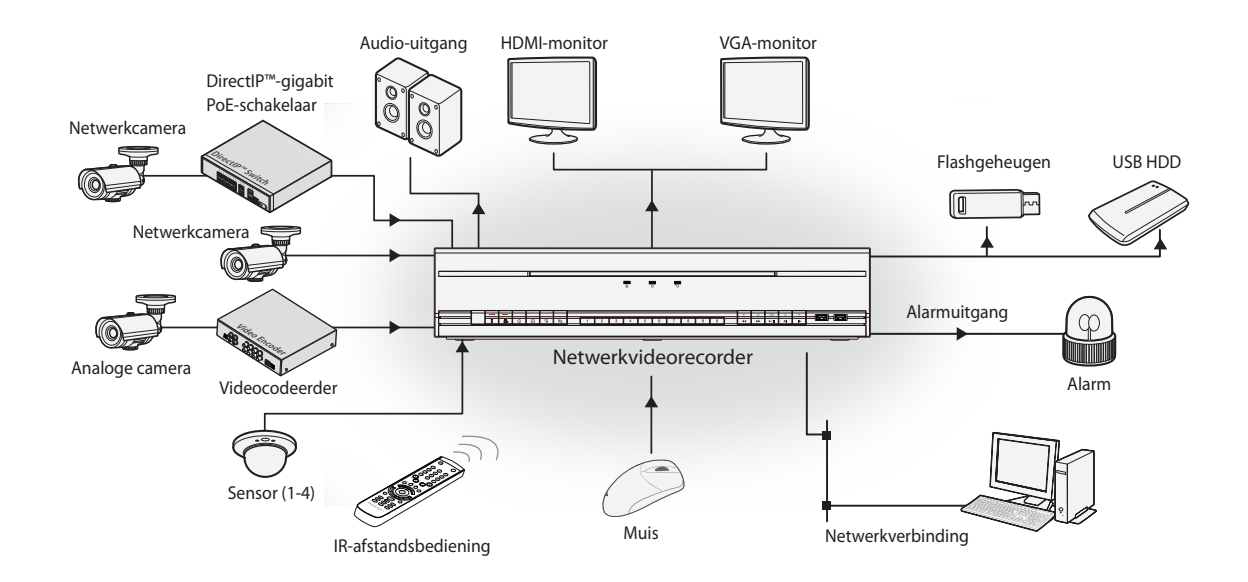

# <span id="page-8-0"></span>**Accessoires**

Controleer de inhoud van de doos bij het uitpakken van het product om na te gaan of de volgende accessoires aanwezig zijn.

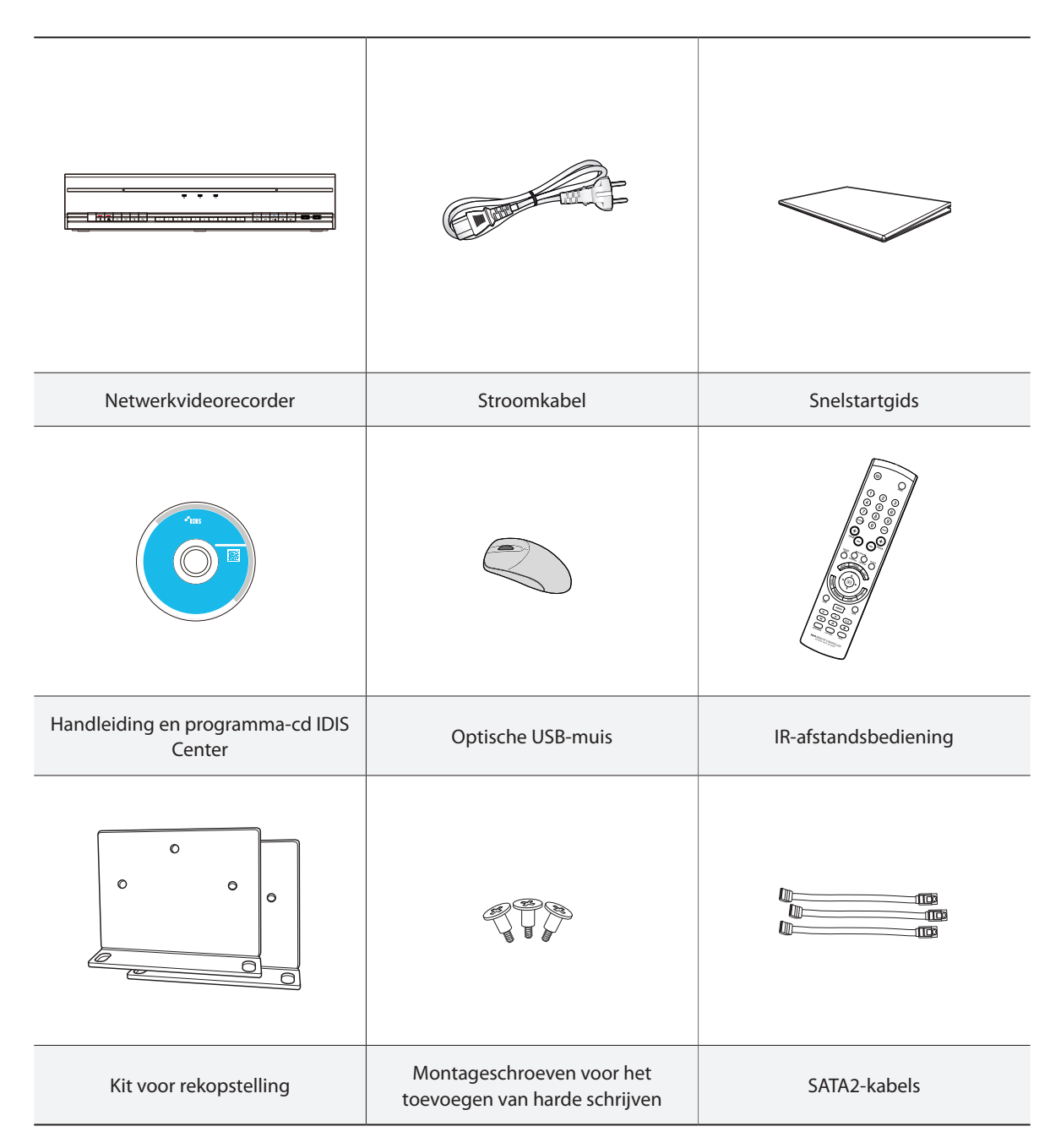

# <span id="page-9-0"></span>**Overzicht**

# **Voorpaneel**

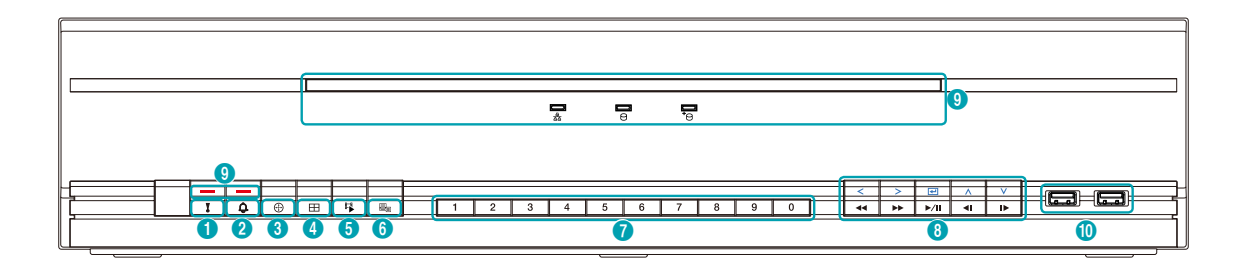

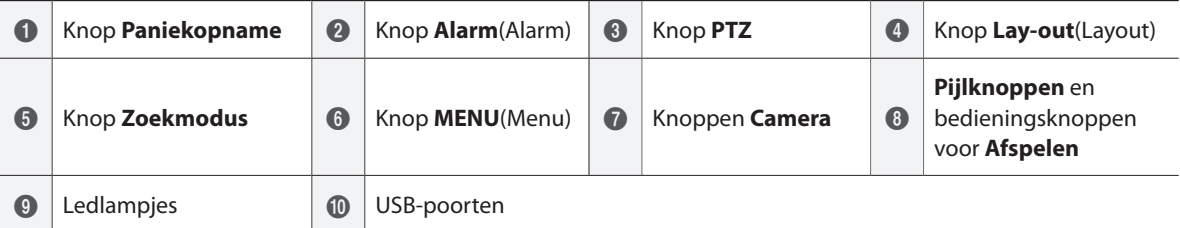

- Sommige knoppen hebben meer dan één functie.
- De afstandsbedieningssensor bevindt zich helemaal links op het voorpaneel. Zorg dat de sensor nooit wordt geblokkeerd. Als deze geblokkeerd raakt, kan de sensor mogelijk geen signalen van de afstandsbediening ontvangen.
- Wanneer u een Wi-Fi-, Bluetooth- of ander draadloos communicatieapparaat vlak bij de netwerkvideorecorder plaatst, kan dit de transmissie van het afstandsbedieningssignaal belemmeren.
- U hebt toegang tot diverse vensters en menu's met een USB-muis, net als op een pc.
- Voor eenvoudigere configuratie van het systeem wordt een USB-muis aanbevolen.

#### 1 Knop **Paniekopname**

Als u op de knop **Paniekopname** drukt, 1 2 3 4 5 6 7 8 9 0 Wanneer u op de knop **PTZ** drukt, wordt 1 2 3 4 5 6 7 8 9 0 wordt het pictogram ! weergegeven en wordt met opnemen gestart, ongeacht de huidige planning. Druk opnieuw op de knop om de paniekopnamemodus uit te schakelen.

#### 2 Knop **Alarm**

Wanneer u op de knop **Alarm**  $\boxed{ \oplus }$  drukt terwijl het alarm geactiveerd is, worden alle uitgangen van de netwerkvideorecorder gereset, inclusief de ingebouwde zoemer. Wanneer u op de knop drukt terwijl het alarm uit is, wordt het gebeurtenislogboek op het scherm weergegeven.

## 3 Knop **PTZ**

de modus PTZ gestart, zodat u PTZ-camera's kunt bedienen.

In de modus PTZ kunt u met de pijlknoppen de camera omhoog, omlaag en naar links en rechts verplaatsen.

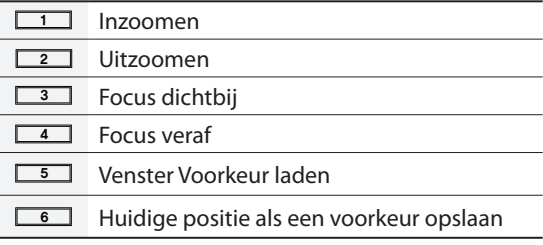

## 4 Knop **Lay-out**

Druk op de knop Lay-out **E** om de indelingen voor gesplitste schermen te doorlopen.  $1x1 > 2x2 > 1+5 > 1+7 > 3x3 > 4x4 > 5x5 > 6x6$ 

#### 5 Knop **Zoekmodus**

Als u op de knop **Zoekmodus**  $\boxed{\phantom{a} \phantom{a} \phantom{a}}$  drukt, wordt de zoekmodus gestart. Hiermee kunt u zoeken naar videoopnamen en deze afspelen.

Als u op de knop **Zoekmodus 日** drukt terwijl u in de zoekmodus bent, keert u terug naar de modus Live.

#### 6 Knop **Menu**

Wanneer u op de knop **Menu** 国 drukt terwijl u in de modus Live bent, wordt het menu Live weergegeven.

Wanneer u op de knop **Menu** | 国 drukt terwijl u in de modus Zoeken bent, wordt het menu Zoeken boven aan het scherm weergegeven.

Druk opnieuw op de knop om het menu te sluiten. Wanneer u op de knop **Menu** | 国 drukt terwijl er een camerascherm is geselecteerd door op de knop **Invoeren(**\$**)** te drukken in de modus Live, wordt het menu Camera weergegeven. Wanneer u **Cameraregistratie** selecteert, worden de netwerkvideorecorder en het venster Installatie IP-

camera weergegeven. Wanneer u op de knop **Menu** | 国 drukt terwijl

u in de modus Zoeken bent, wordt het menu **Controlegebied** weergegeven. Wanneer u **Boven** selecteert door op deze knop te drukken in het menu **Controlegebied**, wordt het menu Zoeken weergegeven. Raadpleeg **Time-lapse zoeken in de handleiding** voor meer informatie over het menu Controlegebied. Druk opnieuw op de knop om het menu te sluiten.

Wanneer u de knop **Menu** | 国 3 seconden ingedrukt houdt terwijl u in de modus Afspelen bent, activeert u de modus One-touch en geeft u het venster Clip kopiëren weer. Als het menu Zoeken boven aan het scherm wordt weergegeven, wordt de modus One-touch niet geactiveerd.

## 7 Knop **Camera**

Wanneer u op de knop **Camera** drukt terwijl u in de modus Live of Afspelen bent, worden beelden van de geselecteerde camera op volledig scherm weergegeven. Als u een camera wilt selecteren met een kanaal dat uit twee cijfers bestaat, voert u de cijfers op volgorde in met de cijfertoetsen.

8 **Pijlknoppen** en bedieningsknoppen voor **Afspelen** Met deze knoppen selecteert u menu's en opties.

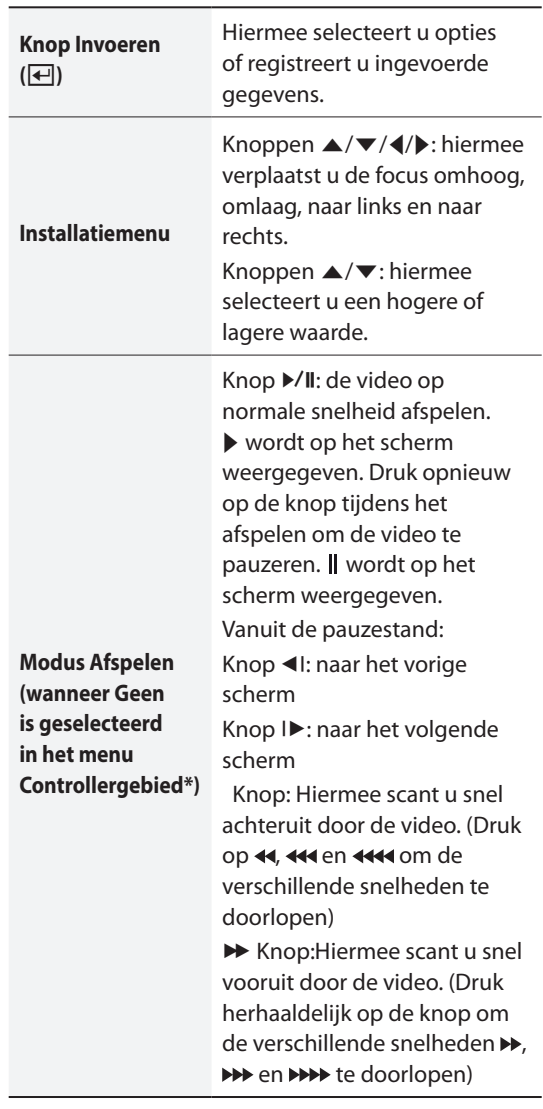

#### \* Raadpleeg **Time-lapse zoeken in de**

**bedieningshandleiding** voor meer informatie over het menu Controlegebied.

## 9 **Ledlampjes**

- **Aan/uit-led**: Gaat branden als de hoofdeenheid ingeschakeld is.
- **Netwerk-led**: Knippert wanneer de hoofdeenheid is verbonden met een Ethernet.
- **• HDD-led**: Knippert wanneer gegevens naar de HDD worden geschreven of wanneer naar een video wordt gezocht.
- **P** eSATA-led: Gaat branden wanneer de hoofdeenheid is aangesloten op een eSATA-apparaat.
- **Panieklampje**: Panieklampje: gaat rood knipperen wanneer er een paniekopname wordt gemaakt.
- **Alarmlampje**: gaat rood branden wanneer er een alarmgebeurtenis plaatsvindt.

#### 0 **USB-poorten**

● **Verbinding met opslagapparaat** Sluit een externe harde schijf met USB-aansluiting of een USB-flashgeheugenapparaat op een van de

Aansluitingen op het voorpaneel

USB-poorten aan om te gebruiken met de functie Clip kopiëren. Het externe opslagapparaat moet zo dicht mogelijk bij de netwerkvideorecorder worden geplaatst. Gebruik van een verbindingskabel die niet langer is dan 180 cm wordt aanbevolen. Gebruik de verbindingskabel die bij uw externe opslagapparaat wordt geleverd om het apparaat op een van de USB-poorten van de netwerkvideorecorder aan te sluiten. Zie **Clip kopiëren in de bedieningshandleiding** voor meer informatie over Clip kopiëren.

#### ● **Aansluiting van randapparatuur**

Sluit via de USB-poorten randapparatuur zoals de USBmuis op de netwerkvideorecorder aan. U kunt ook een conversiestekker voor USB naar serieel gebruiken en verschillende tekstinvoerapparaten tegelijkertijd op de netwerkvideorecorder aansluiten.

Voor USB-flashgeheugenapparaten ondersteunt de NVR alleen de bestandsindeling FAT32.

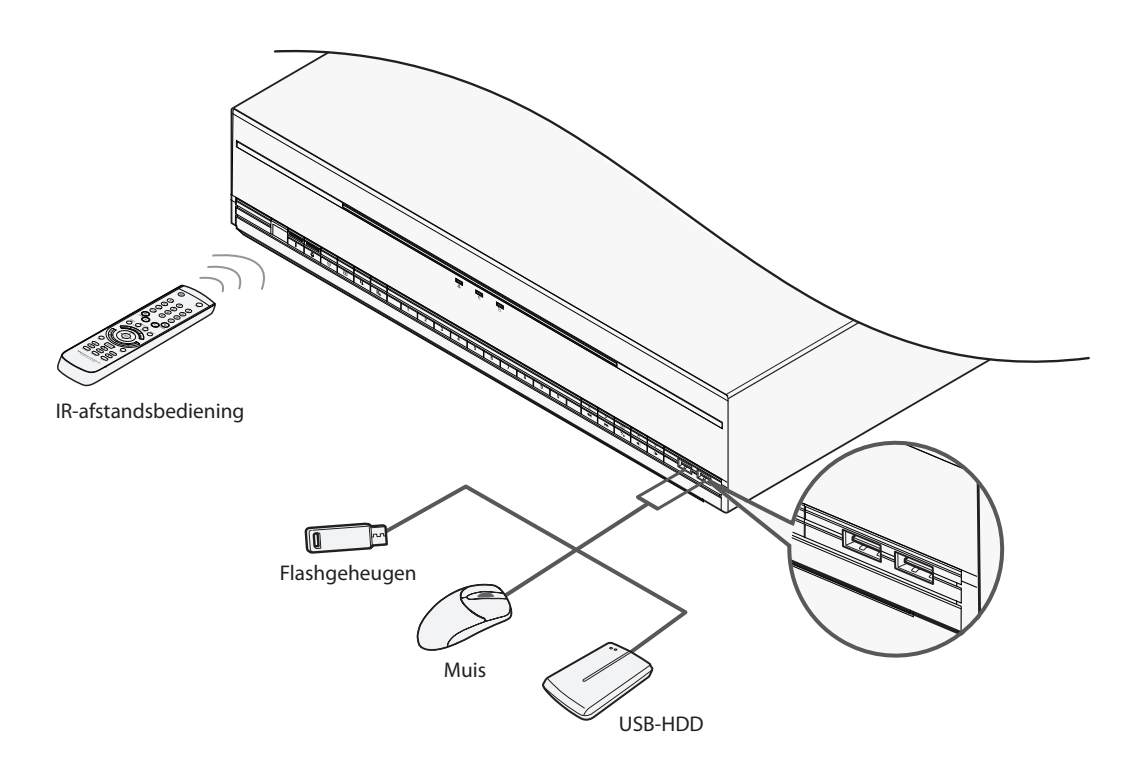

# **Afmetingen**

<span id="page-12-0"></span>ı

(Eenheid - mm)

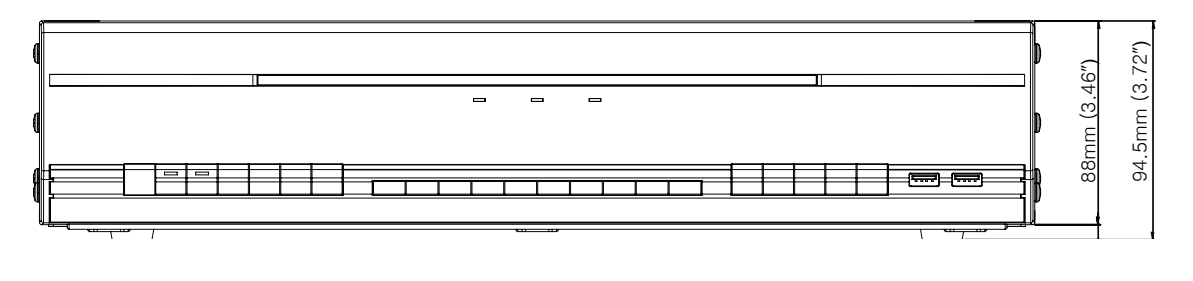

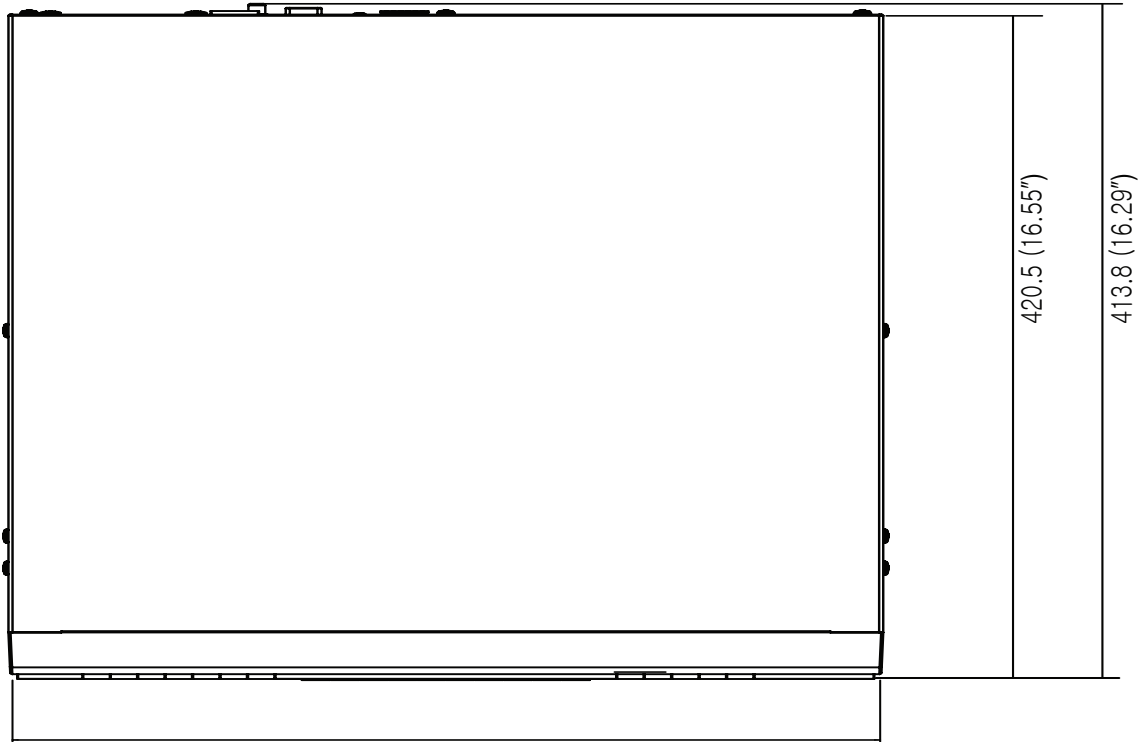

430 (16.92ʺ)

<span id="page-13-0"></span>I.

# **Achterpaneel**

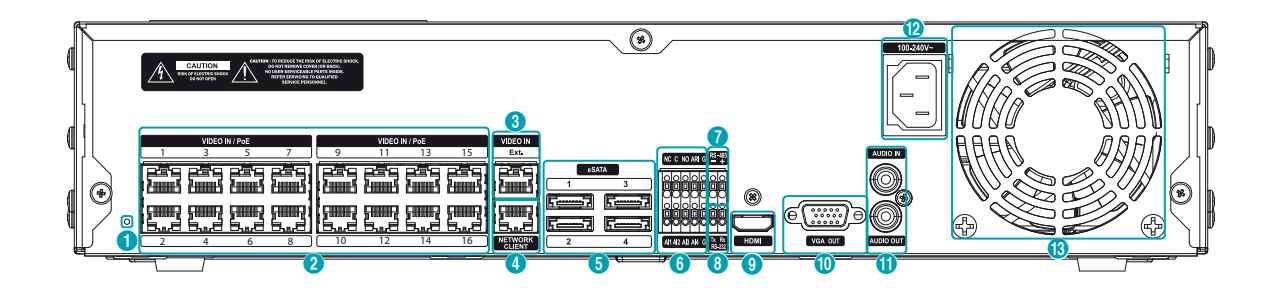

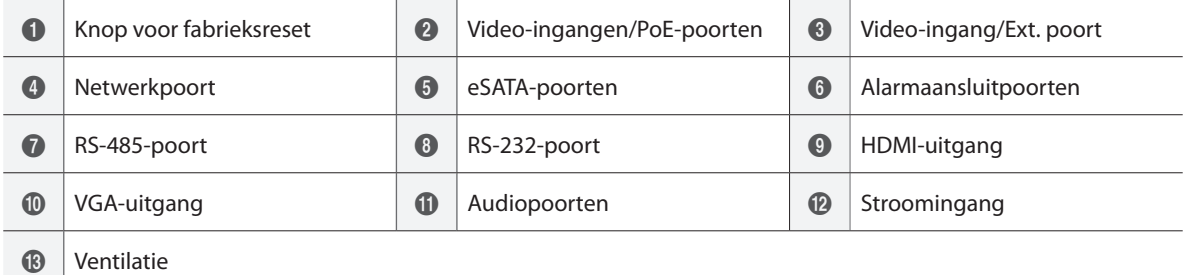

# <span id="page-14-0"></span>**Aansluitingen op het achterpaneel**

## Aansluiting van video

● **Video-ingang/PoE-poort**

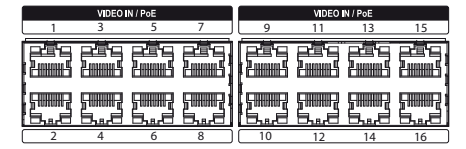

Sluit netwerkcamera's of videocodeerders op de netwerkvideorecorder aan met een RJ-45-kabel (Cat5e of Cat6). Naast camera's of videocodeerders kunt u externe hubs aansluiten (optioneel: DH-2112PF, DH-2128PF) om een netwerk te vormen. De netwerkvideorecorder herkent DirectIP™ netwerkcamera's automatisch. Poorten 1 tot en met 16 ondersteunen PoE.

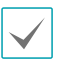

• We raden u aan de Ext.-poort te gebruiken voor aansluiting op een externe hub en het gebruik van functies zoals afstemming van camera's.

- Het groene ledlampje aan de rechterkant gaat branden wanneer PoE online komt. Het oranje ledlampje aan de linkerkant knippert vervolgens wanneer een verbinding tot stand is gebracht.
- Als er meer dan 16 camera's van videorecorders op de netwerkvideorecorder zijn geregistreerd, wordt video mogelijk niet goed weergegeven in een extern programma.

#### ● **Video-ingang/Ext. poort**

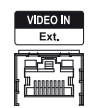

Deze poort ondersteunt geen PoE. Het is mogelijk om een netwerk op te zetten met netwerkcamera's en externe hubs via een Cat6-kabel.

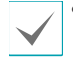

• Het groene ledlampje aan de rechterkant gaat branden bij aansluiting op een 1000 BASE-T-netwerk. Het oranje ledlampje aan de linkerkant knippert vervolgens wanneer een verbinding tot stand is gebracht.

• Wanneer u een Cat5e-kabel gebruikt, kan de gegevensoverdrachtssnelheid afnemen, afhankelijk van de manier waarop het netwerk wordt opgezet.

## Netwerkverbinding

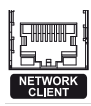

Deze netwerkvideorecorder kan via een Ethernetverbinding op netwerken worden aangesloten. Sluit een RJ-45-kabel (Cat5e of Cat6) op de netwerkpoort van de netwerkvideorecorder aan. U kunt de NVR extern bedienen en upgraden via een netwerk. Raadpleeg **Netwerkinstellingen in de handleiding** voor meer informatie over de instelling van een Ethernetverbinding.

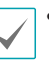

• De richtingen van de connectoren kunnen variëren afhankelijk van het model van de netwerkvideorecorder.

• Het groene ledlampje aan de rechterkant gaat knipperen bij aansluiting op een 1000 BASE-Tnetwerk. Het oranje ledlampje aan de linkerkant knippert vervolgens wanneer een verbinding tot stand is gebracht.

## eSATA-verbinding

Sluit externe vaste schijven op deze poorten aan.

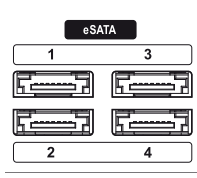

![](_page_14_Picture_277.jpeg)

Als de netwerkvideorecorder is ingeschakeld, mag u geen eSATA-apparaten aansluiten of ontkoppelen. Schakel eerst de netwerkvideorecorder uit en ontkoppel de stroomkabel als u een eSATA-apparaat wilt aansluiten. Sluit het eSATA-apparaat aan en schakel vervolgens eerst het eSATA-apparaat in. Schakel vervolgens de netwerkvideorecorder weer in. Schakel eerst de netwerkvideorecorder uit en ontkoppel de stroomkabel als u een eSATA-apparaat wilt ontkoppelen. Schakel het eSATA-apparaat uit en ontkoppel vervolgens de eSATA-verbindingskabel.

## RS-232-aansluiting

Sluit een extern apparaat zoals een kassa op deze poort aan.

![](_page_15_Picture_3.jpeg)

#### RS-485-aansluiting

Deze netwerkvideorecorder ondersteunt het halfduplexprotocol voor seriële RS-485-communicatie voor aansluiting op externe apparatuur zoals kassa's.

![](_page_15_Picture_6.jpeg)

## Alarmaansluiting

Sluit alarmaansluitingen op deze poorten aan.

![](_page_15_Picture_9.jpeg)

Druk de knop omlaag en steek de kabel in de opening. Laat de knop los en trek daarna voorzichtig aan de kabel om te controleren of deze stevig vastzit. Als u de kabel wilt ontkoppelen, drukt u de knop opnieuw omlaag en trekt u de kabel naar buiten.

## ● **Alarmingang 1 tot en met 4**

Deze netwerkvideorecorder kan op gebeurtenissignalen reageren van externe apparatuur die op de alarmingang is aangesloten. Sluit mechanische of elektrische schakelaars aan op AI 1 tot en met 4 en op G (aardverbinding). Om door de netwerkvideorecorder te worden herkend, moet het signaal van een apparaat dat op de alarmingang is aangesloten, minder sterk zijn dan 0,3 V (normaal open) en ten minste 0,5 seconden worden aangehouden. Het spanningsbereik voor de alarmingang is 0 V tot en met 5 V. Raadpleeg **Alarmingang in de handleiding voor meer informatie over Alarmingang bij de installatie**.

## ● **G (aardverbinding)**

Sluit de aardkabel van alarmin- of uitgangen aan op aansluiting G.

![](_page_15_Picture_15.jpeg)

Alle aansluitingen voorzien van de markering "G" zijn standaardaansluitingen.

## ● **NC/NO (relaisalarmuitgangen)**

Deze netwerkvideorecorder kan zoemers, lampen en andere externe apparaten activeren/deactiveren. Sluit het apparaat aan op de aansluitingen C (standaardaansluiting) en NC (normaal gesloten) of C en NO (normaal open). NC/NO is een relaisuitgang die 2 A afvoert bij 125 V AC en 1 A bij 30 V DC. Raadpleeg **Alarmuitgang in de handleiding voor meer informatie over Alarmuitgang bij de installatie**.

#### ● **ARI (Alarmresetingang)**

U kunt een extern signaal naar de alarmresetingang gebruiken om zowel het signaal Alarm-uit als de interne zoemer van de NVR opnieuw in te stellen. Mechanische of elektronische schakelaars kunnen worden verbonden met de ARI-(alarmresetingang) en de GND-verbinding (aardverbinding). De drempelwaarde van het voltage is onder 0,3 V en moet minimaal 0,5 seconden stabiel zijn om te worden waargenomen. Verbind de draden met de ARI- en GND-verbindingen.

### ● **Aansluitschema**

![](_page_16_Picture_259.jpeg)

#### Monitoraansluiting

Sluit deze aan op de **VGA OUT**- of **HDMI**-poort.

![](_page_16_Figure_5.jpeg)

## Audioaansluiting

![](_page_16_Picture_7.jpeg)

Sluit het audioapparaat aan op de **AUDIO IN**-poort en sluit de luidsprekers met een ingebouwde versterker aan op de **AUDIO OUT**-poort. Gebruik de **AUDIO OUT**poort om naar geluid van netwerkcamera's te luisteren.

#### Gebruik de **AUDIO IN**-poort om de

tweewegcommunicatie met camera's in te stellen.

![](_page_16_Picture_260.jpeg)

• Deze netwerkvideorecorder heeft geen ingebouwde geluidsversterker. Daarom moet de gebruiker een luidsprekersysteem met ingebouwde versterker los aanschaffen. U kunt een versterkte geluidsbron op de netwerkvideorecorder aansluiten, maar microfoons zonder ingebouwde versterker zullen niet goed functioneren als deze rechtstreeks op de netwerkvideorecorder worden aangesloten. Sluit in dit geval de microfoon via een voorversterker op de netwerkvideorecorder aan.

• Raadpleeg uw plaatselijke wetgeving en voorschriften over het maken van audio-opnamen.

## Stroomkabelaansluiting

Sluit de stroomkabel aan op deze poort. Deze NVR heeft geen afzonderlijke aan/uit-knop en wordt ingeschakeld op het moment dat er stroom wordt aangevoerd.

![](_page_16_Figure_16.jpeg)

- Zorg ervoor dat de voedingskabel zo is geplaatst dat deze geen struikelgevaar vormt of kan worden beschadigd door stoelen, kasten, bureaus en andere voorwerpen in de buurt. Laat de stroomkabel niet onder een kleed of tapijt door lopen.
	- De stroomkabel is geaard. Pas de stekker niet aan, zelfs niet als uw stopcontact geen aardcontact heeft.
- Sluit geen verschillende apparaten op één stopcontact aan.

## <span id="page-16-0"></span>Fabrieksinstellingen herstellen

![](_page_16_Figure_21.jpeg)

Links naast de Video-ingang/PoE-poort aan de achterkant van de netwerkvideorecorder bevindt zich een schakelaar die, wanneer deze eenmaal geactiveerd is, de netwerkvideorecorder terugzet op alle oorspronkelijke fabrieksinstellingen.

![](_page_16_Picture_23.jpeg)

Bij een fabrieksreset worden alle instellingen van de NVR die door de gebruiker zijn geconfigureerd, gewist.

![](_page_16_Picture_25.jpeg)

U hebt een rechtgebogen paperclip nodig om de fabrieksresetknop te bereiken.

- *1* Schakel de NVR uit.
- *2* Steek een rechtgebogen paperclip in het gat van de fabrieksresetschakelaar en druk op de schakelaar. Schakel de NVR in terwijl u de schakelaar ingedrukt houdt.
- *3* Houd de schakelaar ingedrukt totdat u 2 pieptonen van de interne zoemer van de NVR hoort.
- *4* Alle instellingen van de NVR worden op de fabriekswaarden teruggezet als u de paperclip eenmaal verwijdert.

# Aansluitingen op het achterpaneel

![](_page_17_Figure_2.jpeg)

# <span id="page-18-0"></span>**Afstandsbediening**

![](_page_18_Picture_2.jpeg)

![](_page_18_Picture_361.jpeg)

## 1 Knop **ID**(ID)

Wordt gebruikt om ID-waarden aan de afstandsbediening toe te wijzen.

Er hoeft niets extra's aan de afstandsbediening te worden toegewezen als de ID van het systeem 0 is. Als de ID van het systeem een getal tussen 1 en 99 is, moet u echter op de knop ID drukken en vervolgens op het ID-nummer van het systeem op de afstandsbediening. Als de ID van het systeem uit twee cijfers bestaat, dient u na elkaar op de knoppen van de cijfers te drukken. Het pictogram  $\widehat{\mathcal{F}}$  (afstandsbediening) verschijnt in de rechterbovenhoek van het scherm van de netwerkvideorecorder (statusindicatiegebied) om een succesvolle koppeling tussen het systeem en de afstandsbediening aan te duiden. Als u meerdere systemen gebruikt, is het mogelijk alle eenheden met één afstandsbediening te bedienen zolang alle ID's van de systemen op 0 staan. Raadpleeg **Systeeminstallatie in de handleiding voor meer informatie over systeem-ID's**.

## 2 Knop **PANIEK**(Panic)

Als u op deze knop drukt, wordt het pictogram weergegeven en wordt met opnemen gestart, ongeacht de huidige planning. Druk opnieuw op de knop om de modus Paniekopname uit te schakelen.

## 3 Knoppen **CAMERA**(Camera)

Wanneer u op de knop **CAMERA**(Camera) drukt terwijl u in de modus Live of Afspelen bent, worden beelden van de geselecteerde camera op volledig scherm weergegeven. Als u een camera wilt selecteren met een kanaal dat uit twee cijfers bestaat, voert u de cijfers op volgorde in met de cijfertoetsen.

## 4 Knop **STATUS**(Status)

Geeft de status van gebeurtenissen, het opnameapparaat en het netwerk weer.

## 5 Knop **LAY-OUT**(Layout)

 $1x1 > 2x2 > 1+5 > 1+7 > 3x3 > 4x4 > 5x5 > 6x6$ 

6 Bedieningsknoppen **PTZ**(PTZ Control)

Worden in de modus PTZ gebruikt om in/uit te zoomen op het scherm en om de focus te verschuiven tussen een punt dichtbij en een punt veraf.

## 7 Knop **REGISTRATIEMODUS**(Register Mode) Wordt gebruikt in de modus Live om toegang te krijgen tot de modus Cameraregistratie.

## 8 Knop **MINIATUUR**(Thumbnail)

Wordt gebruikt in de modus Afspelen om toegang te krijgen tot de modus Thumbnail zoeken. In de modus Thumbnails zoeken worden thumbnails van videoopnamen weergegeven en kunt u opnamen zoeken op basis van de parameters datum, tijd, minuten en seconden (zal ondersteund worden).

## 9 Knop **KALENDER**(Calendar)

Hiermee geeft u een scherm voor het afspelen van video-opnamen weer inclusief een agenda.

## 0 Knop **TOETSVERGRENDELING**(Keylock)

Hiermee vergrendelt u alle toetsen van de afstandsbediening. Druk opnieuw op de knop om deze te ontgrendelen.

## ! Knop **INSTALLATIE**(Setup)

Wanneer u op de knop **INSTALLATIE**(Setup) drukt terwijl u in de modus Live bent, wordt het installatiemenu weergegeven.

#### @ Knop **VASTLEGGEN**(Freeze)

Wordt gebruikt om het scherm Live te pauzeren.

#### $\textcircled{1}$  Knop **LOGBOEK**(Log)

Hiermee geeft u het systeemlogboekvenster weer en kunt u zoeken in het logboek.

## $(4)$  Knop **INVOEREN**(Enter)

Wordt gebruikt om menuopties te selecteren en gegevensinvoer te registreren. Ook wordt het menu Camera weergegeven, wanneer u op deze knop drukt terwijl er een camerascherm is geselecteerd door op de knop **Menu** te drukken in de modus Live of Afspelen.

## % **Pijl**(Arrow)knoppen

Worden gebruikt om door menu's te navigeren en met de gebruikersinterfaces te communiceren. Gebruik in een installatiemenu de pijlknoppen **omhoog/omlaag** om numerieke waarden te verhogen of te verlagen. Gebruik in de modus Live of Afspelen de knoppen **pijl**(Arrow) **naar links/rechts** om het vorige of volgende scherm weer te geven.

#### ^ Knop **ALARM**(Alarm)

Wanneer u op deze knop drukt terwijl het alarm geactiveerd is, worden alle uitgangen van de netwerkvideorecorder gereset, inclusief de ingebouwde zoemer. Wanneer het alarm uit is in de modus Live, wordt het gebeurtenislogboek op het scherm weergegeven.

#### & Knop **VOLGORDE**(Sequence)

Wanneer u op de knop **VOLGORDE**(Sequence) drukt terwijl u in de modus Live bent, wordt de modus Live op volgorde gestart (en worden kanalen op volgorde weergegeven).

## $\circledR$  Knop **ZOOM**(Zoom)

Wordt gebruikt om in te zoomen op een specifiek gedeelte van het scherm. Wanneer u eenmaal ingezoomd bent, kunt u verplaatsen met de pijltjestoetsen.

## ( Knop **PTZ**(PTZ)

Hiermee wordt de modus PTZ gestart, zodat u de geselecteerde PTZ-camera kunt bedienen.

#### ) Knop **WEERGAVE**(View)

Wanneer u op de knop **WEERGAVE**(View) drukt terwijl u in de modus PTZ bent, wordt de lijst met voorkeuren weergegeven.

## a Knop **OPSLAAN**(Save)

Druk op de knop **OPSLAAN**(Save) terwijl u in de modus PTZ bent om de huidige positie als een voorkeur op te slaan.

#### b Knop **MENU**(Menu)

Wanneer u op de knop **MENU**(Menu) drukt terwijl u in de modus Live bent, wordt het menu Live weergegeven. Wanneer u echter op de knop drukt terwijl u in de modus Tijdsverloop zoeken bent, wordt het menu Controllergebied weergegeven. Met de menuknop in het controllergebied kunt u het scherm verplaatsen. Wanneer u **Boven** selecteert door op deze knop te drukken in het menu **Controllergebied**, wordt het menu Zoeken weergegeven. Raadpleeg **Tijdsverloop zoeken in de handleiding** voor meer informatie over het menu Controllergebied.

Wanneer u deze knop 3 seconden ingedrukt houdt, activeert u de modus One-touch en geeft u het venster Clip kopiëren weer terwijl u zich in de modus Tijdsverloop zoeken bevindt. Als het menu Zoeken boven aan het scherm wordt weergegeven, wordt de modus One-touch niet geactiveerd.

## 23 Knoppen **AFSPELEN**(Playback)

![](_page_20_Picture_393.jpeg)

#### d Knop **BOOKMARK**(Bookmark)

Hiermee voegt u een bladwijzer aan de huidige afspeelpositie toe in de zoekmodus.

# e Knop **CLIP KOPIEREN**(Clip Copy)

Hiermee kunt u een clip kopiëren.

## f Knop **DEMPEN**(Mute)

Hiermee schakelt u tijdelijk het geluid uit.

# <span id="page-21-0"></span>**Soorten systeemlogboeken**

![](_page_21_Picture_133.jpeg)

# <span id="page-22-0"></span>**Soorten foutcodes**

![](_page_22_Picture_131.jpeg)

![](_page_23_Picture_134.jpeg)

![](_page_24_Picture_188.jpeg)

# <span id="page-25-0"></span>**Problemen oplossen**

![](_page_25_Picture_142.jpeg)

# <span id="page-26-0"></span>**Specificaties**

Deze productspecificaties kunnen zonder voorafgaande kennisgeving worden gewijzigd.

![](_page_26_Picture_163.jpeg)

\* Als er meer dan 16 camera's van videorecorders op de netwerkvideorecorder zijn geregistreerd, wordt video mogelijk niet goed weergegeven in een extern programma.

![](_page_26_Picture_164.jpeg)

![](_page_26_Picture_165.jpeg)

![](_page_26_Picture_166.jpeg)

![](_page_26_Picture_167.jpeg)

![](_page_27_Picture_191.jpeg)

![](_page_27_Picture_192.jpeg)

![](_page_27_Picture_3.jpeg)

Sommige harde schijven functioneren mogelijk niet goed wanneer ze op dit product worden aangesloten. Raadpleeg de compatibiliteitsgrafiek hieronder voordat u een extra harde schijf op het product aansluit. De compatibiliteitsgrafiek voor harde schijven kan zonder kennisgeving worden gewijzigd. Neem contact op met uw leverancier voor de meest recente compatibiliteitsgrafiek.

![](_page_27_Picture_193.jpeg)

![](_page_28_Picture_0.jpeg)

**IDIS Co., Ltd.**

Ga voor meer informatie naar **www.idisglobal.com**